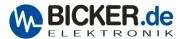

# **Quick installation guide for UPScom**

<u>UPSI-2406DP1</u> in conjunction with UPScom V1.0.0.1 under **MS Windows 10**.

Download UPScom software here.

Extract the file and select the required processor architecture.

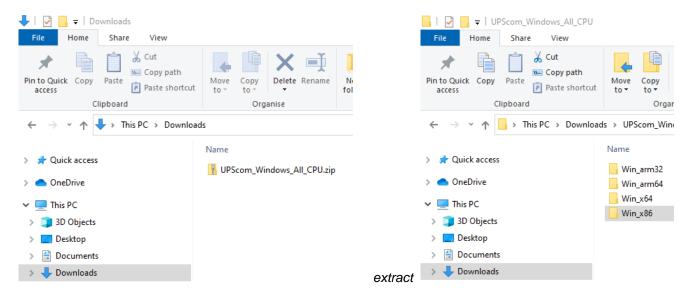

Copy files from selected folder to a newly created folder, for example to → C:\Program Files\UPScom

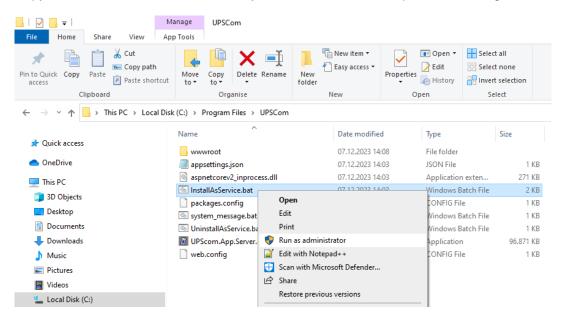

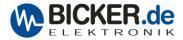

## Install the program as a service.

File InstallAsService → Right Click → Run as an administrator

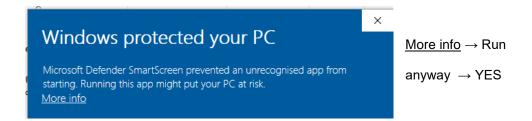

```
C:\WINDOWS\System32\cmd.exe
Create new service 'UPScom'
[SC] CreateService SUCCESS
Add description to service 'UPScom'...
[SC] ChangeServiceConfig2 SUCCESS
Configure service 'UPScom' failure handling...
[SC] ChangeServiceConfig2 SUCCESS
Start service 'UPScom'...
SERVICE_NAME: UPScom
                                 : 10 WIN32_OWN_PROCESS
         TYPE
         STATE
                                 : 2 START_PENDING
                                       (NOT_STOPPABLE, NOT_PAUSABLE, IGNORES_SHUTDOWN)
         WIN32_EXIT_CODE
                                 : 0 (0x0)
         SERVICE_EXIT_CODE
                                 : 0 (0x0)
         CHECKPOINT
                                 : 0x0
         WAIT_HINT
                                   0x7d0
         PID
                                   500
         FLAGS
Press any key to continue \dots
```

After installation → Press any key to continue...

The UPS service will start automatically.

#### Tip!

UPScom can also be tested for evaluation purposes without installing the service. To do this, right-click on file UPScom.App.Server.exe, then run as administrator.

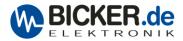

## User interface

To access the user interface, open your web browser and enter → 127.0.0.1:8888 or localhost:8888

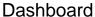

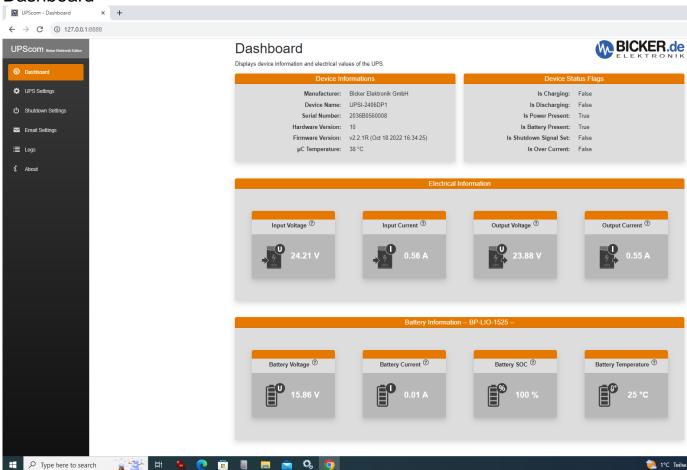

## **Device Information**

Manufacturer: Bicker Elektronik GmbH

Device Name: The connected UPS → UPSI-2406DP1 or another model from Bicker Elektronik GmbH

will be displayed. For DC2412-12UPSx or UPSIC-xxxx series → UPSIC Series will be shown.

Serial number/ Hardware Version/ Firmware Version/ µC Temperature from Device will be shown.

## **Device Status Flags**

Show information via "False" and "True"

Is Charging False: Energy storage will not be charged.
Is Discharging False: Energy storage will not be discharged.
Is Power present True: UPS will be powered from source.

Is Battery Present
Is Shutdown Signal set
Is Over Current
True: Battery is connected.
True: Shutdown signal set.
False: no over current at output.

True: Energy storage will be charged.

True: Energy storage will be discharged.

False: DC in or source fail.
False: Battery is disconnected.
False: Shutdown Signal not set.
True: Overcurrent at output.

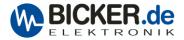

#### **Electrical information**

Display voltage and current for input and output.

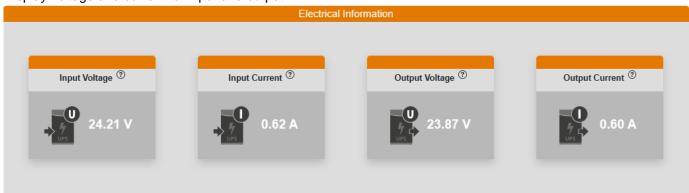

Input Voltage: Shows the actual input voltage of the UPS. Input current: Shows the actual input current of the UPS. Output voltage: Shows the actual output voltage of the UPS. Output current: Shows the actual output current of the UPS.

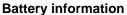

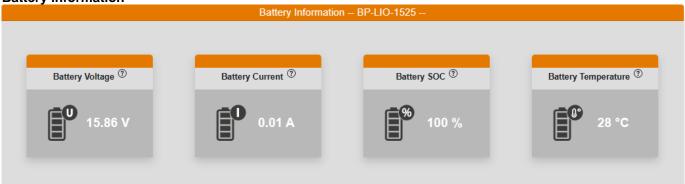

Battery Voltage: Shows the actual battery voltage of the battery or energy storage.

Battery Current: Shows the actual battery current of the battery or energy storage. A negative value

indicates discharge.

Battery SOC: Shows the actual **S**tate **of C**harge of the battery or energy storage.

Battery Temperature: Shows the actual battery temperature.

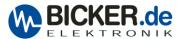

## **UPS Settings**

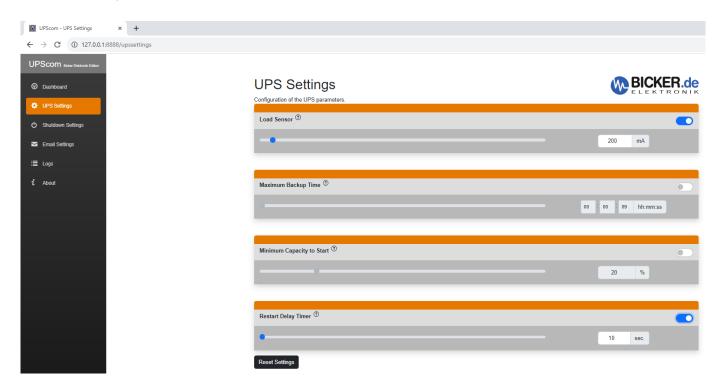

### **Load Sensor**

When enabled, the load sensor will switch off the UPS when DC input fails, and the load falls below the set value from the load sensor.

### Example:

If a PC is connected to the output of the UPS, the load sensor must be adjusted below the **IDLE power** and above the **Off-mode** power of the PC.

If your PC consumes 3A in **IDLE Mode** and 0.1A in **Off mode** the load sensor must be set higher than 0.1A. If a USB or RS232 Interface is connected, additional settings under "Shutdown Settings" are required.

## **Maximum Backup Time**

When enabled, it will switch of connected load after the set time. This is used for systems without an RS232 or USB interface.

## **Minimum Capacity to Start**

When enabled, it will enable the output of the UPS at x% SOC. It is recommended for use with UPS systems with ultra caps as energy storage. During the initial switch-on of the UPS, super caps must be charged first to supply energy in UPS mode.

#### **Restart Delay Timer**

When enabled, it will reboot a PC system if power comes back during the shutdown of the OS, such as Windows. The "Restart Delay Timer" switches off the output of the UPS for the set time. After this time, the output of the UPS will be switched on again, and the PC will restart (maybe BIOS settings needed).

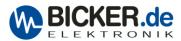

Shutdown Settings

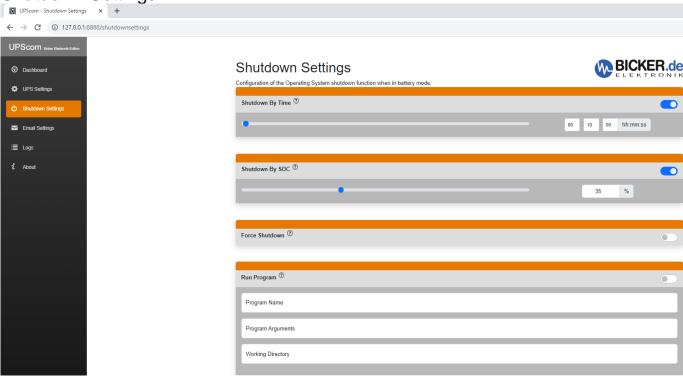

**Shutdown By Time** 

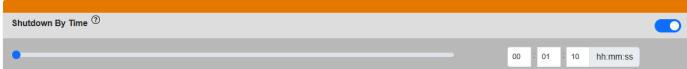

When enabled and the UPS is in battery mode, the operating system shuts down when the set time has elapsed. An interface connection via USB or RS232 is needed.

## **Shutdown By SOC**

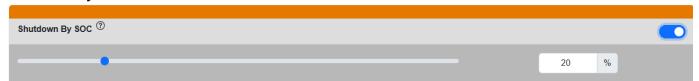

When enabled and the UPS is in battery mode, the operating system shuts down when the set SOC (State of Charge) of energy storage has elapsed. An interface connection via USB or RS232 is needed.

### **Force Shutdown**

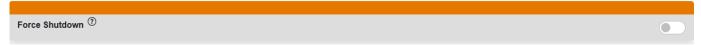

When enabled, open programs that do not close themselves during shutdown will be hard terminated.

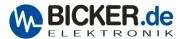

### **RUN Program**

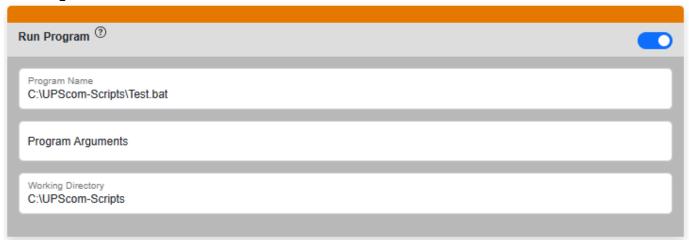

When enabled, it can run a batch or a program after shutdown by time or SOC.

## Example:

The batch file "Test.bat" will write a timestamp to the file "Test.log" during each shutdown of UPScom.

Open an editor and write the following lines.

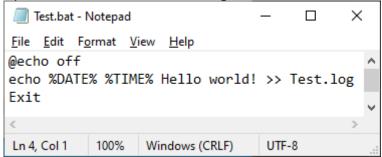

Save it as "Test.bat", for example, in the directory C:\UPScom-Scripts\

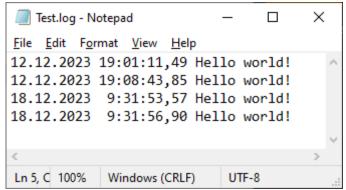

After each Shutdown of UPScom, a time stamp will be written to Test.log

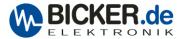

## E Mail Settings

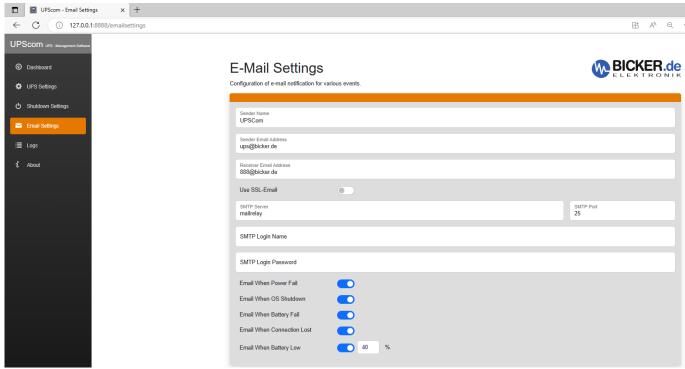

Please contact your admin for the Email settings.

The settings can differ based on whether you have your own PC with an Email server program or an email server in the cloud.

If you have an Email server in the cloud, the "Sender Email Address", "Recipient Email Address" and "SMTP Login Name" could be the same.

### **Email message**

A warning message will be sent when enabled in UPSCom Email settings.

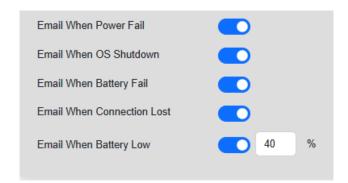

If DC input fails, you will receive a warning message via email: "Warning: Power failure detected."

Emails regarding battery failure will be sent only for UPS units with external batteries!

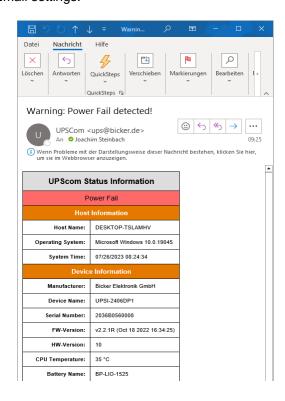

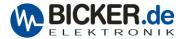

(3)

## Logs

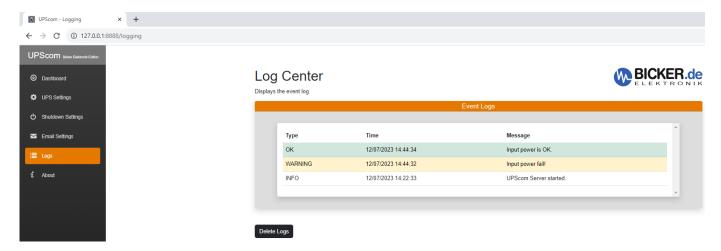

Events will be displayed in the Log Center.

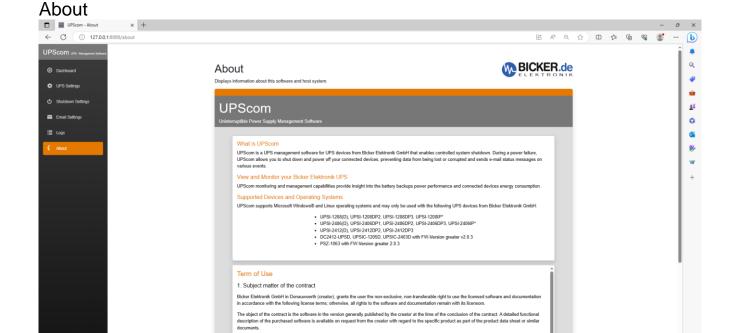

The achievement of the creator does not contain a requirement of the user on carrying out program extensions or program changes after supply of the software, also not. If these become necessary due to legal changes. The user is responsible for the procurement of such program extensions or changes including adaptations of the software to changed legal regulations. The creator offers corresponding services within the framework of separate software maintenance and support contracts.

The technical standards used by the creator within the scope of service provision are available on request. The creator reserves the right to change the support of technical standards and security measures, provided that either

Information about term of use, etc...

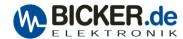

## Tips and tricks, knows problems.

## **Communication problems**

PC systems with ASRock mainboards may have problems with UPS communication via USB or COM port. If you would like to use COM port under Linux OS, please boot into BIOS to set COM port IRQ Moder to [Linux]. If you would like to use COM port under Win OS, please boot into BIOS to set COM port IRQ Moder to [Windows]. Path: BIOS >Advanced >Super IO configuration >COM Port IRQ Mode → [Linux] or [Windows].

#### **RS232 connection**

A DSUB9 1:1 cable without twist between UPS and PC is required.

## Change IP address and port for Remote Access via WEB browser

Open UPScom.Config.json at UPScom folder with an editor. Write down "IP address and port" behind "TCPPort": and click save.

```
{
     ··"ServerSettings": {
     ···"TCPPort": "AllowAllIncomingIp:8888"
```

### UPSGen2

There is an additional simple software called <u>UPSGen2</u> available only for Windows on USB. When testing UPScom and UPSGen2, ensure that the UPScom service is stopped first when testing UPSGen2 on the same PC.